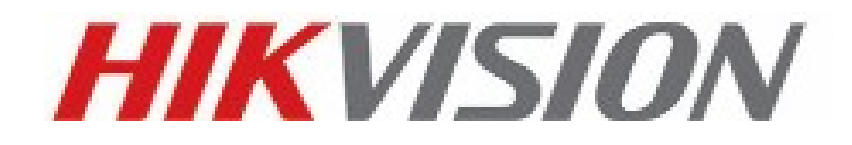

# **iVMS-4500**

# 手機監控軟件

# 使用手冊

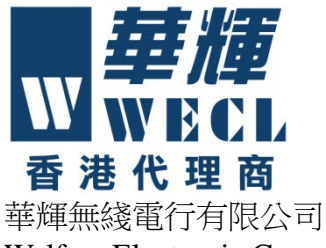

Welfare Electronic Component Ltd. <http://www.weclonline.com/hikvision>

技術熱線:3182 0888

非常感謝您購買海康威視的產品,如果您有什麼疑問或需要請隨時聯繫我們。

本手冊適用於 iVMS-4500(Android)軟件。本手冊可能包含技術上不準確的地方、或與產品功 能及操作不相符的地方、或印刷錯誤。海康威視將根據產品功能的增強或變化而更新本手冊的 內容,並將定期改進及更新本手冊中描述的軟硬體產品。更新的內容將會在本手冊的新版本中 加入,恕不另行通知。

# 目錄

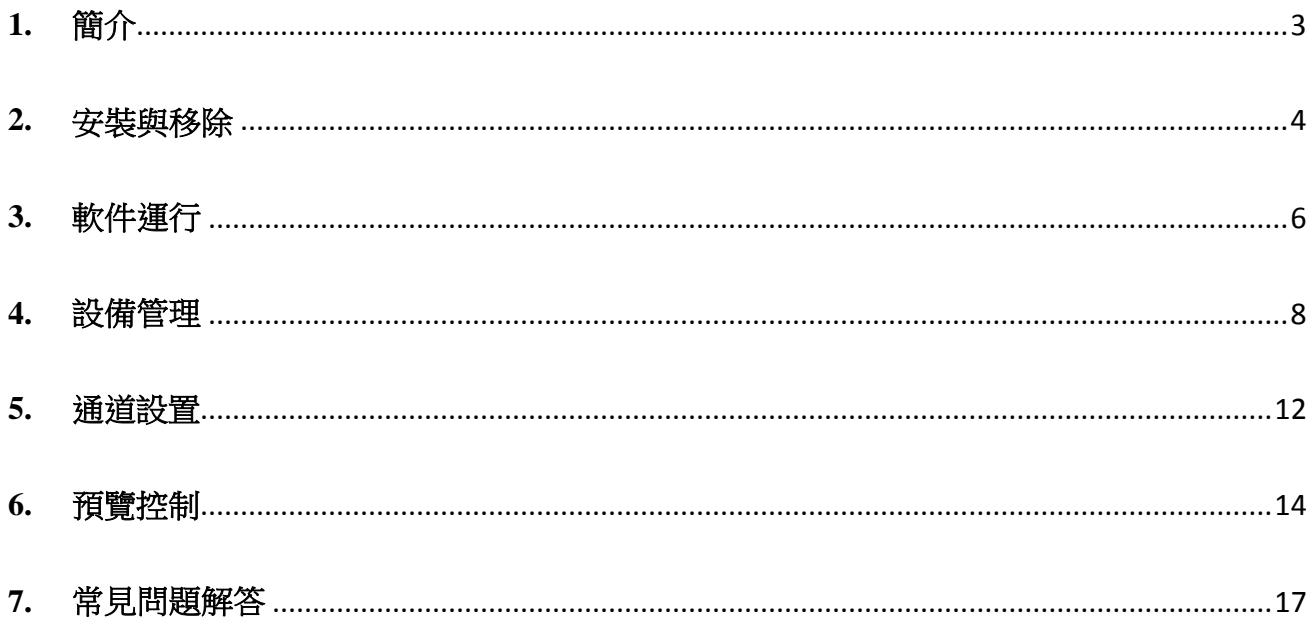

# <span id="page-3-0"></span>**1.** 簡介

#### 1.1 簡介

iVMS-4500 V2.0 手機監控軟件適用於 Android(1.6 或更高版本)手機平台。可通過無線網絡,實現對硬碟錄影機、 視頻伺服器、網絡攝像機和網絡球機的即時圖像預覽與 PTZ 控制等功能。

\_\_\_\_\_\_\_\_\_\_\_\_\_\_\_\_\_\_\_\_\_\_\_\_\_\_\_\_\_\_\_\_\_\_\_\_\_\_\_\_\_\_\_\_\_\_\_\_\_\_\_\_\_\_\_\_\_\_\_\_\_\_\_\_\_\_\_\_\_\_\_\_\_\_\_\_\_\_\_\_\_\_\_\_\_\_\_\_\_\_\_\_\_\_\_\_\_

iVMS-4500 軟件支援 Wi-Fi、2G 網絡或 3G 網絡等連接方式。若設備位於私人網絡,可能需要為設備的資料埠做 通訊埠轉送(Port Forwarding)。軟件支援域名方式連接設備,方便動態 IP 使用者使用。

注意: A

- 1. Wi-Fi、2G 與 3G 資料連接需手機支援。
- 2. 軟件使用中可能會產生一定的資料流程量費用,詳情請諮詢當地運營商。

#### 1.2 適用環境

適用於 Android(1.6 或更高版本)系統手機。

■說明:目前支持 480\*320,480\*800,480\*854 和 960\*540 解析度的手機。

#### 1.3 性能概述

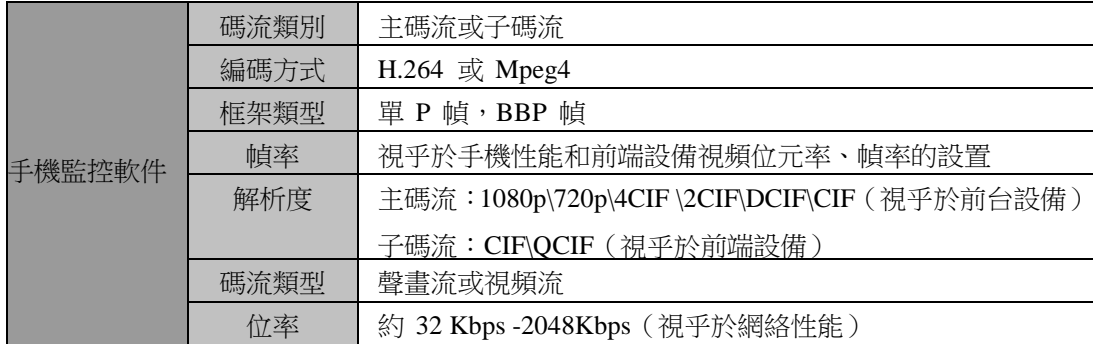

#### 1.4 約定

在本手冊中為了簡化描述,做以下約定:

- □ iVMS-4500 (Android) V2.0 手機監控軟件簡稱為軟件。
- □ 硬碟錄影機、視訊伺服器、網絡攝像機和網絡快球攝像機等統一稱為設備。
- 本說明書部分圖片為示意圖,僅供參考。

### <span id="page-4-0"></span>**2.** 安裝與移除

#### 2.1 軟件安裝

將手機用戶端 iVMS-4500 安裝檔複製到手機上,選擇該 檔進行安裝。

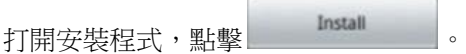

**O** iVMS-4500 Do you want to install this application? Allow this application to: Storage<br>Modify or delete SD card contents **Network communication**<br>full Internet access **Phone calls** А read phone state **System tools**<br>change network connectivity, read<br>system log files Install Cancel

5 回 〇 16:29

系統可能會提示禁止安裝,請點擊"Settings"。

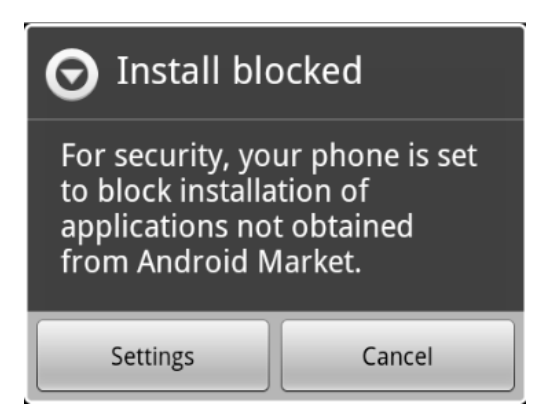

**普史68°** 

**Application settings** 

Unknown sources

Allow installation of non-Market<br>applications

返回後重新打開安裝程式,程式將順利安裝。

# Manage applications Manage and remove installed applications **Running services** View and control currently running services Development Set options for application development 同间100 16:47

2.2 軟件移除

進入 Settings>Application>Manage Application, 選擇 iVMS-4500 後點擊"Uninstall",確定後完成移除。

> This application will be removed from your phone.

iVMS-4500

**Uninstall application?** 

OK

Cancel

**a** 1 3:21 PM

 $\checkmark$ 

軟件安裝成功後,選擇快捷圖示 MMS4500, 運行手機監控軟 件。

<span id="page-6-0"></span>\_\_\_\_\_\_\_\_\_\_\_\_\_\_\_\_\_\_\_\_\_\_\_\_\_\_\_\_\_\_\_\_\_\_\_\_\_\_\_\_\_\_\_\_\_\_\_\_\_\_\_\_\_\_\_\_\_\_\_\_\_\_\_\_\_\_\_\_\_\_\_\_\_\_\_\_\_\_\_\_\_\_\_\_\_\_\_\_\_\_\_\_\_\_\_\_\_

#### 3.1 軟件登錄

軟件首次運行需要創建一個使用者。輸入自訂的用戶 名和密碼後,點擊"Register"完成使用者創建並登錄軟 件。

該帳戶將用於以後登錄該軟件。

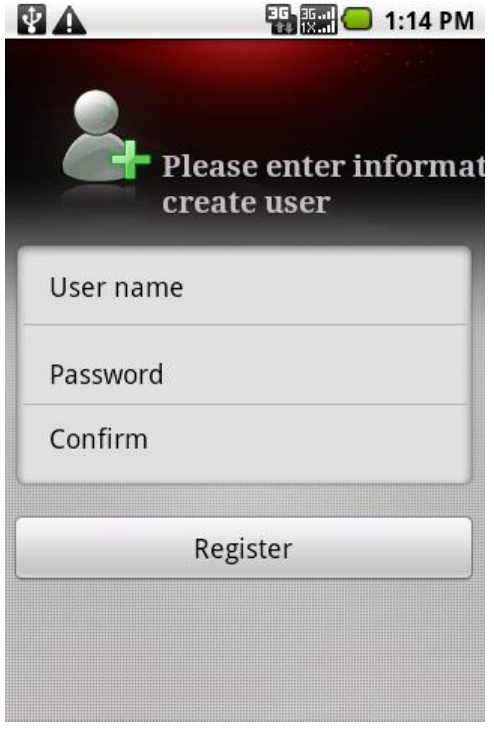

**乳團○ 1:14 PM** 

若軟件不是首次運行,登錄時會顯示上次登錄的用戶名。 輸入密碼後,點擊"Login"進入軟件主功能表介面。

若"Auto Login"的狀態為 >, 軟件將保存使用者密碼資 訊,下次登錄無需輸入用戶名密碼,直接進入主功能表 介面。

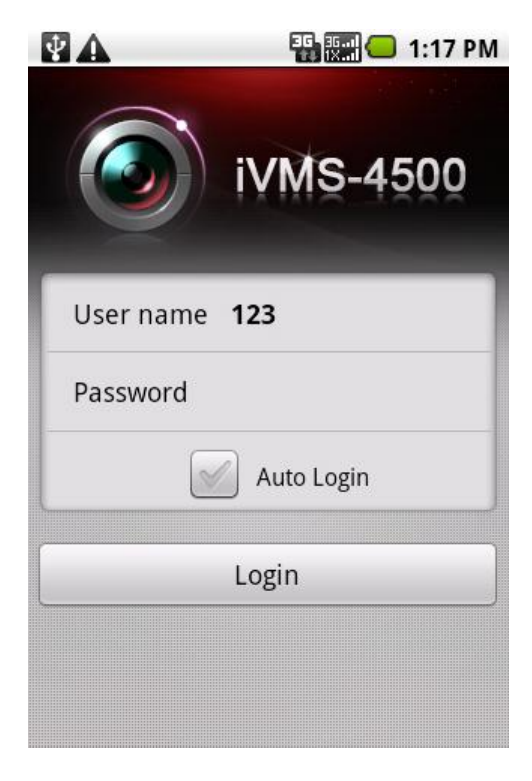

#### 3.2 主目錄

軟件登錄後預設進入主功能表介面,可選擇進入預覽、 重播與設置等介面。

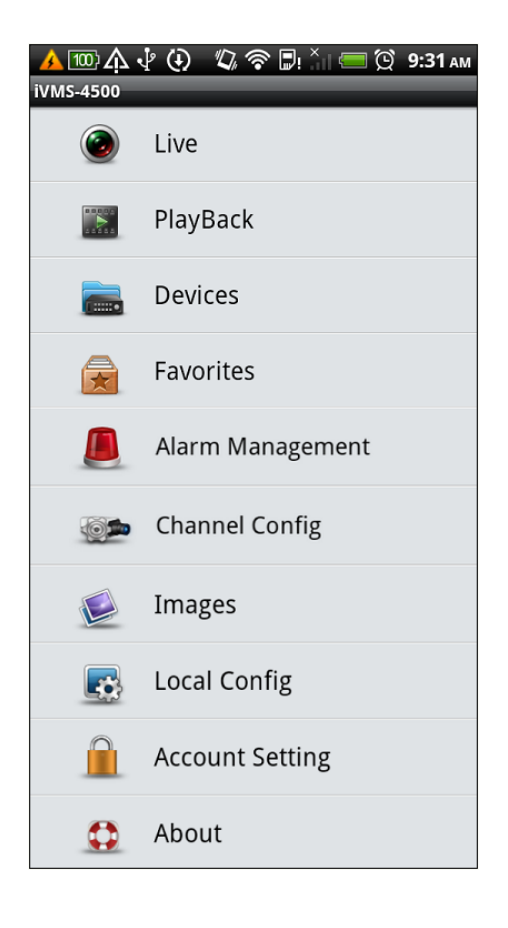

主功能表中各級功能表說明如下:

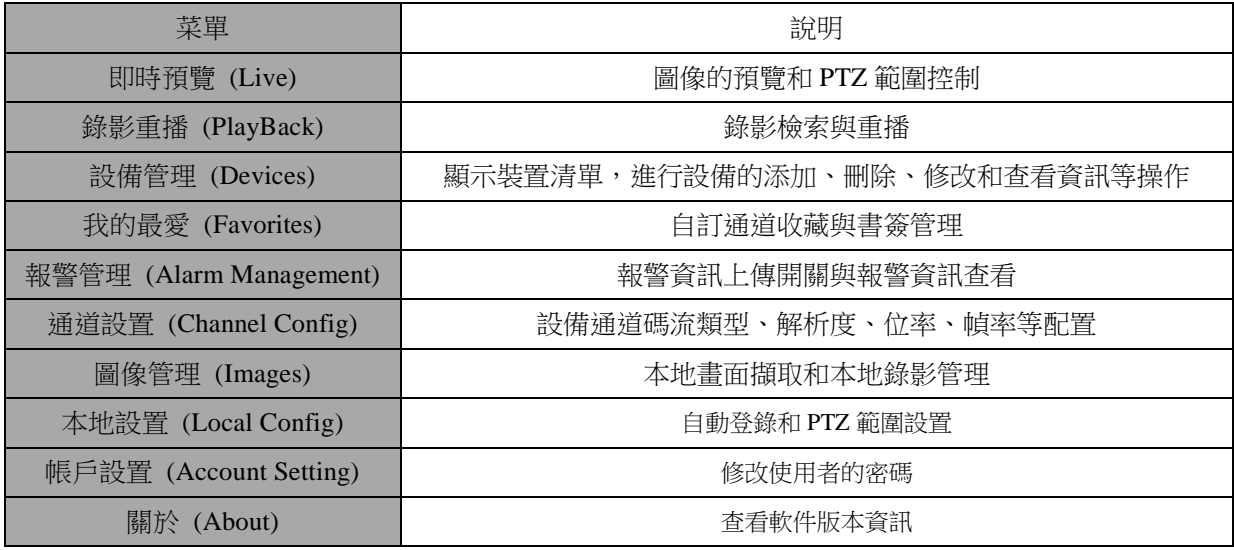

### <span id="page-8-0"></span>**4.** 設備管理

軟件登錄後,預設設備清單為空,首先需要進行設備的添加操作。完成設備的添加後,即可進行預覽、設置等操作,也 可進 行設備資訊的修改和刪除等操作。

\_\_\_\_\_\_\_\_\_\_\_\_\_\_\_\_\_\_\_\_\_\_\_\_\_\_\_\_\_\_\_\_\_\_\_\_\_\_\_\_\_\_\_\_\_\_\_\_\_\_\_\_\_\_\_\_\_\_\_\_\_\_\_\_\_\_\_\_\_\_\_\_\_\_\_\_\_\_\_\_\_\_\_\_\_\_\_\_\_\_\_\_\_\_\_\_\_

#### 4.1 設備添加

點擊 – – 進入設備管理介面 若未添加過設備 進入該介面, 設備清單為空。

點擊功能表鍵,選擇"Add",進入添加設備介面。

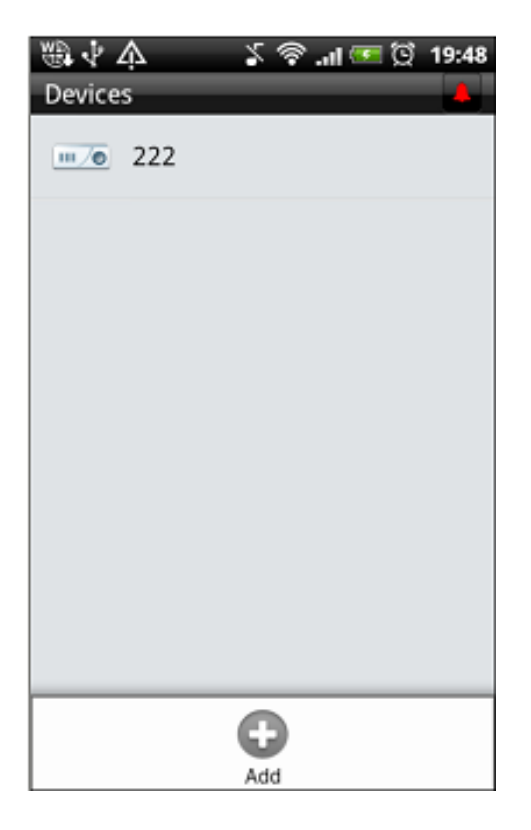

添加設備可選普通 IP、普通域名(Domain)與 DDNS 等 3 種註 冊類型。

普通 IP 模式應用於設備具有固定 IP 位址的情況。

說明:添加設備時,設備用戶名和密碼預設為設備出廠預設, 用戶可根據自己設備修改;通道數預設為 16 路,請根據型號 和實際觀看需要添加的合適的通道數。若客戶選擇的通道不存 在,在預覽通道選擇時,通道將顯示灰體狀態。

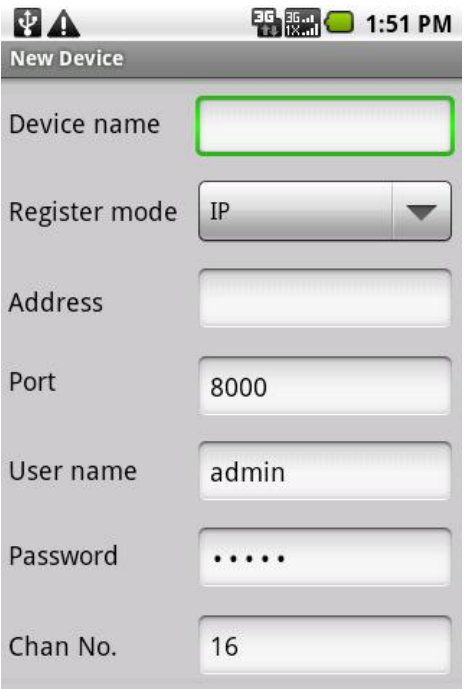

設備添加上限為 100 台。

普通域名 (Domain) 適用於設備位址通過域名進行解析的情 況。

注意:域名解析需要營運服務商提供支援。

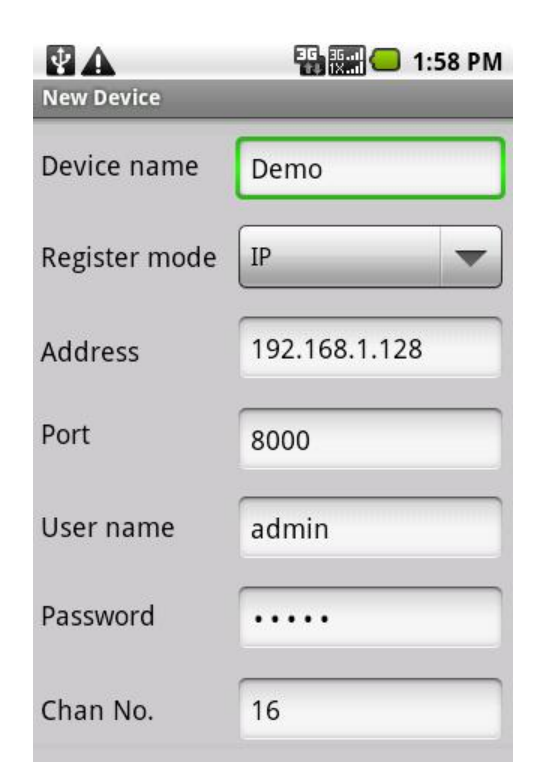

\_\_\_\_\_\_\_\_\_\_\_\_\_\_\_\_\_\_\_\_\_\_\_\_\_\_\_\_\_\_\_\_\_\_\_\_\_\_\_\_\_\_\_\_\_\_\_\_\_\_\_\_\_\_\_\_\_\_\_\_\_\_\_\_\_\_\_\_\_\_\_\_\_\_\_\_\_\_\_\_\_\_\_\_\_\_\_\_\_\_\_\_\_\_\_\_\_

DDNS 適用於採用私有 DDNS 伺服器進行域名解析的情況。

注意: DDNS 支援 EasyDDNS 與 IPserver 兩種方式,預設採 用 EasyDDNS 。採用 EasyDDNS 方式時,設備別名需要與設備 網絡配置下 DDNS 的"Device Alias"一致。

如果使用者需要使用 IPserver 方式添加,需手動修改設備 別名(DVR 名稱) DNS (IPserver 伺服器地址)與埠(預設 7071)。

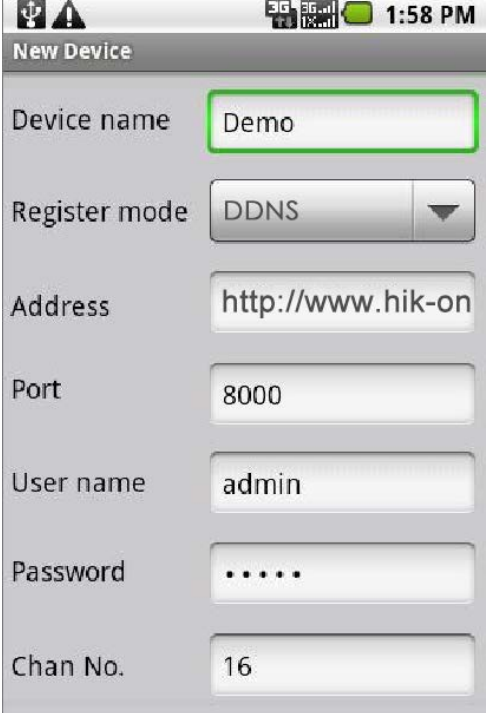

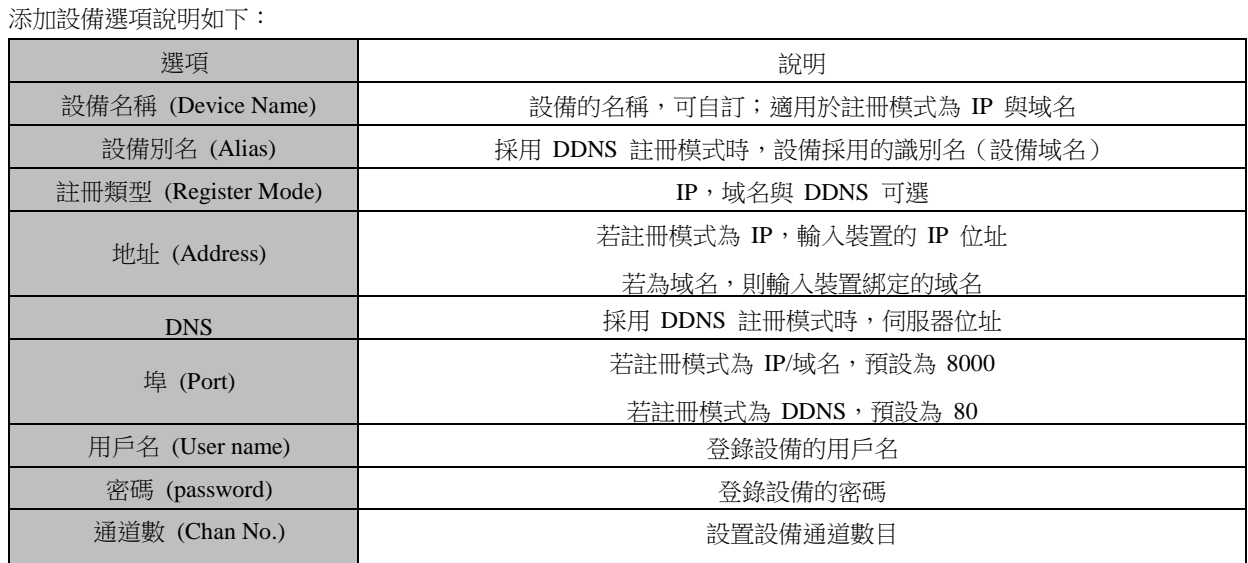

選擇主功能表,選擇"Save",完成設備添加並返回設備清單顯 示介面。

新添加的設備將顯示在設備管理的清單中。

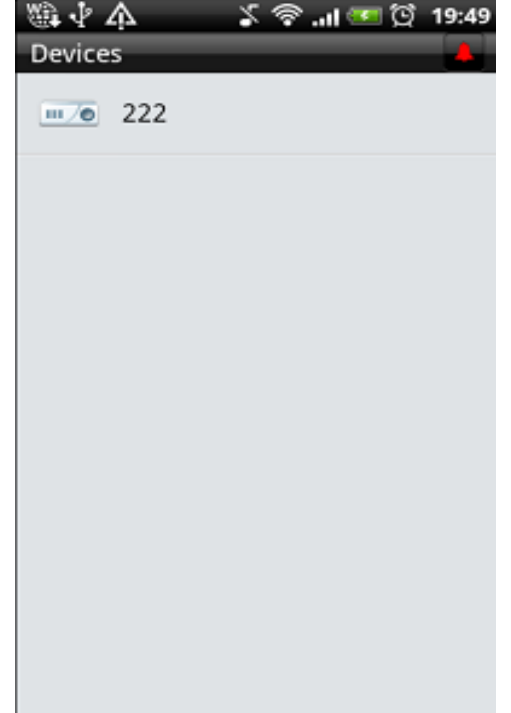

### 4.2 設備修改

選擇設備清單中的指定設備,可查看設備詳細資訊。

在設備詳細資訊介面,點擊功能表鍵,選"Modify",進入設備 訊息修改介面;點擊"Delete"可刪除該設備。

點擊返回鍵,返回設備管理清單介面。

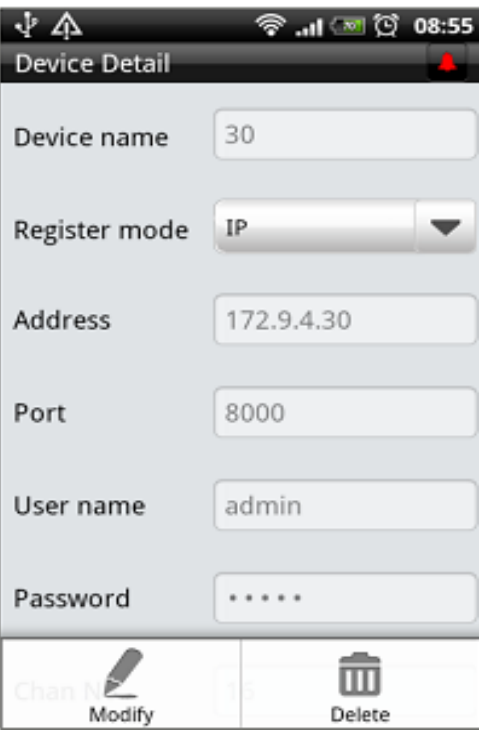

\_\_\_\_\_\_\_\_\_\_\_\_\_\_\_\_\_\_\_\_\_\_\_\_\_\_\_\_\_\_\_\_\_\_\_\_\_\_\_\_\_\_\_\_\_\_\_\_\_\_\_\_\_\_\_\_\_\_\_\_\_\_\_\_\_\_\_\_\_\_\_\_\_\_\_\_\_\_\_\_\_\_\_\_\_\_\_\_\_\_\_\_\_\_\_\_\_

在設備編輯修改介面,修改需要的參數。

選擇主功能表,出現"Save",保存使用者修改資訊。

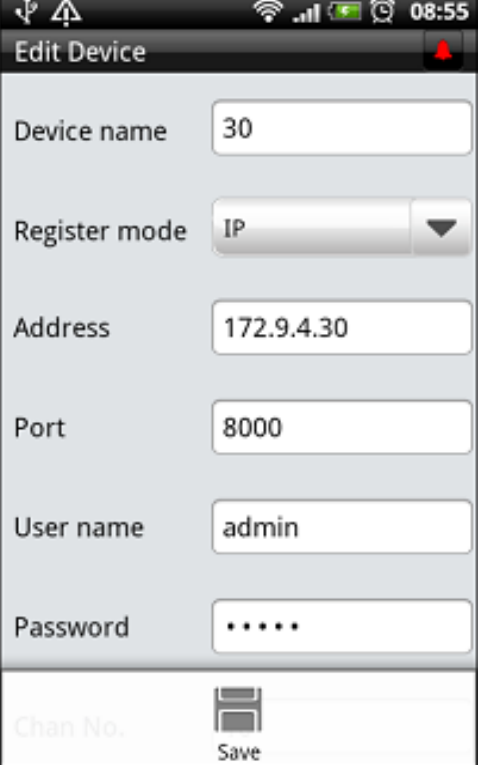

## <span id="page-12-0"></span>**5.** 通道設置

設備添加成功後,可根據實際網絡情況,設置設備的通道參 數,以達到較好的預覽效果。

在主目錄中點擊"Channel Config",進入通道配置介面,預設顯示 已添加的設備清單。

選擇需要調整通道參數的設備,點擊選中設備,則自動展開設 備下的所有通道列表。點擊需要進行設置的通道,進入設備通 道參數設置介面。

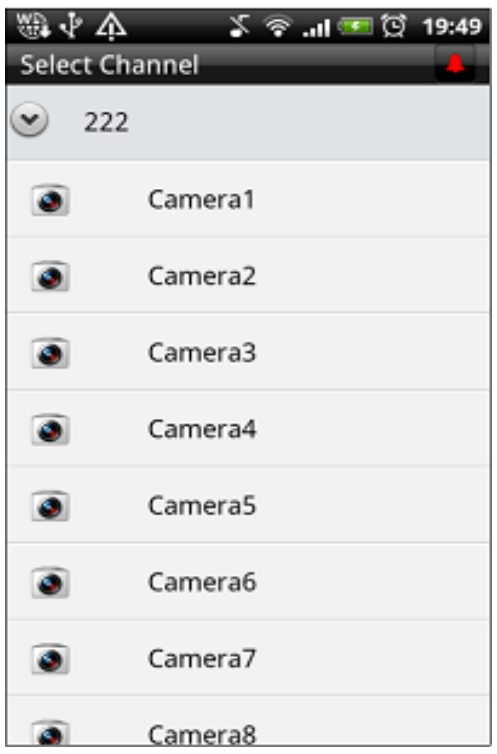

通道設置介面可遠端設置該通道的碼流類型、解析度、位率和 幀率等參數。

設置完成後,選擇主功能表,出現"Save",可保存設置;選 擇"Return"鍵,返回通道清單介面。

參數類型可選擇"Customize"和"Recommend"。若選擇 "Customize", 可根據實際情況手動設置設備的通道參數;若 選擇"Recommend", 則不可手動設置通道參數,按照軟件預設 推薦參數進行設置。

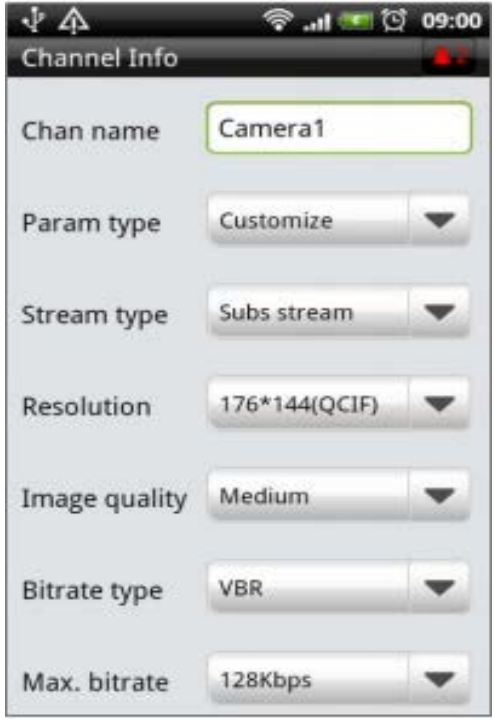

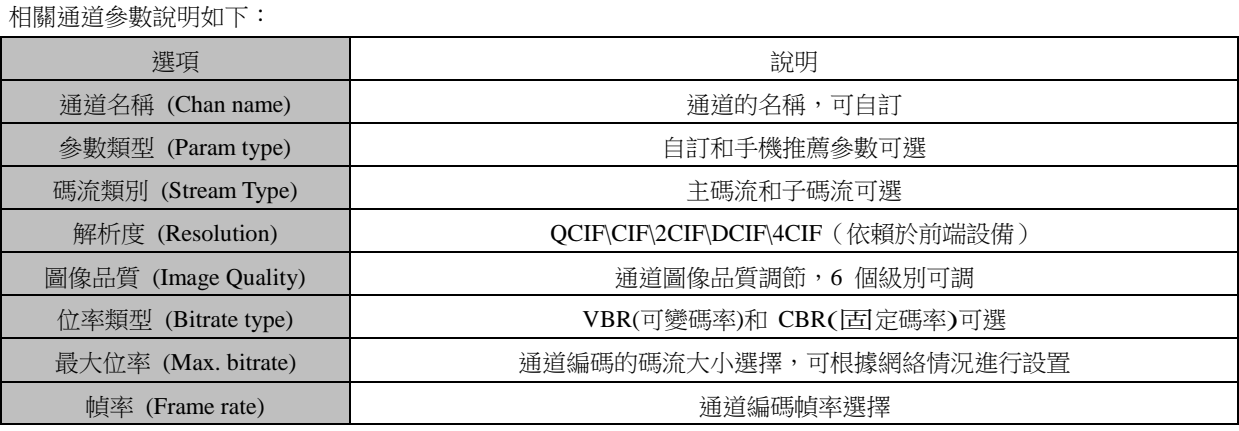

#### 若選擇"Recommend",則按照預設的參數對設備進行

設置。軟件預設推薦參數如下所示:

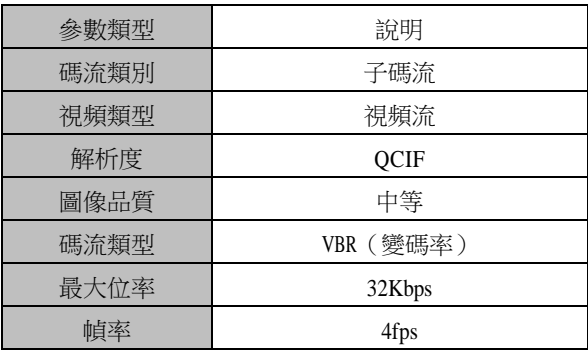

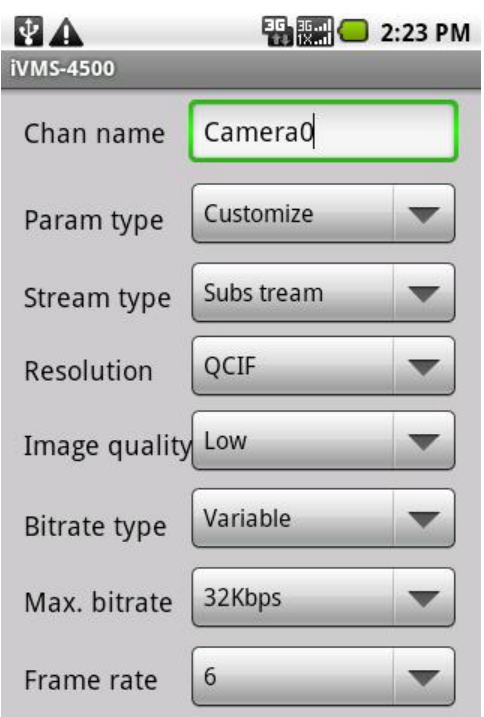

## <span id="page-14-0"></span>**6.** 預覽控制

完成設備的添加和參數設置後,即可對設備通道進行預覽操作。若前台設備連接 PTZ 攝像機,也可通過軟件進行 PTZ 控制操作。

\_\_\_\_\_\_\_\_\_\_\_\_\_\_\_\_\_\_\_\_\_\_\_\_\_\_\_\_\_\_\_\_\_\_\_\_\_\_\_\_\_\_\_\_\_\_\_\_\_\_\_\_\_\_\_\_\_\_\_\_\_\_\_\_\_\_\_\_\_\_\_\_\_\_\_\_\_\_\_\_\_\_\_\_\_\_\_\_\_\_\_\_\_\_\_\_\_

#### **6.1** 實時監控

點擊 即時預覽,進入即時監控介面,預設為顯示4畫 面分割模式。

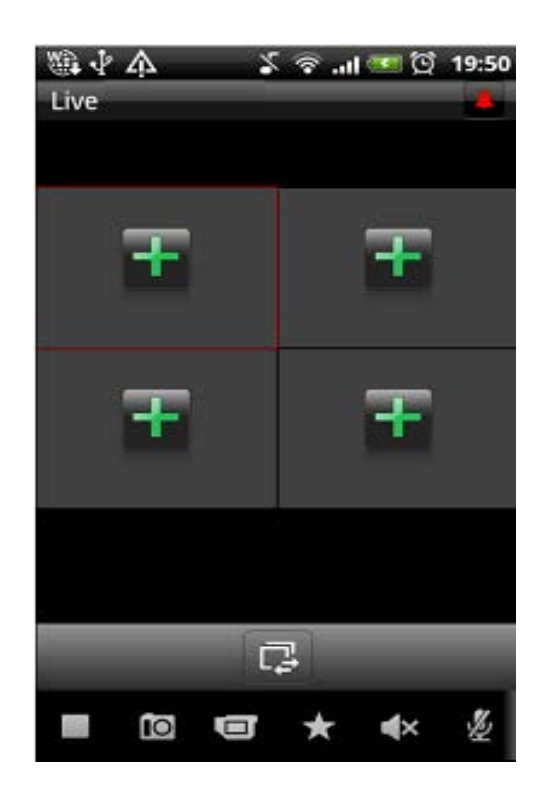

軟件按鍵定義如下:

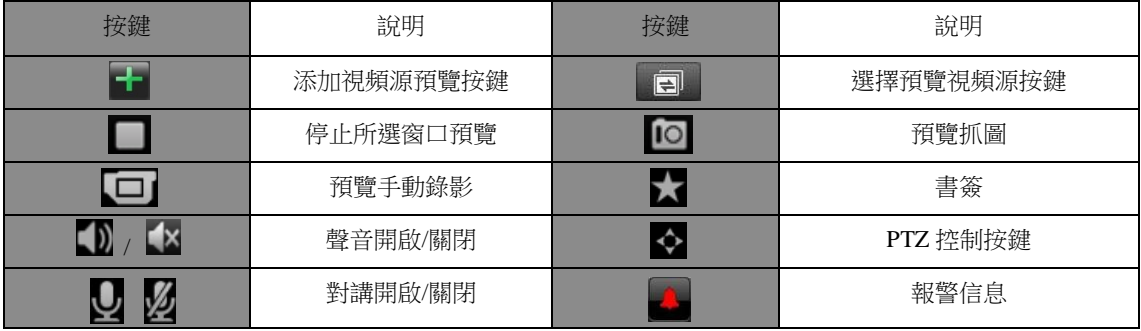

#### 6.2 即時預覽

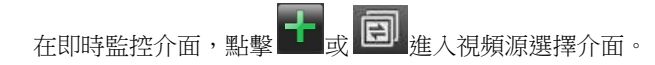

點擊選中設備後,自動展開設備下的通道。選擇通道即可進 行選中通道的預覽。

手機用戶端預覽可以選擇從設備的子碼流或是主碼流取圖 像, 預設採用設備的子碼流取圖像。

注意:子碼流需要前台設備的支援。

如果使用者曾保存"Favorites"或"Bookmark",使用者可直接採用 書簽或我的最愛中的通道快捷地進行即時預覽。

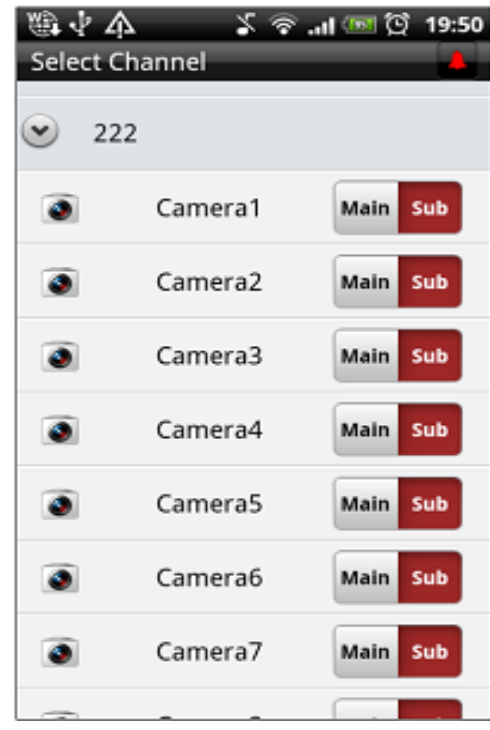

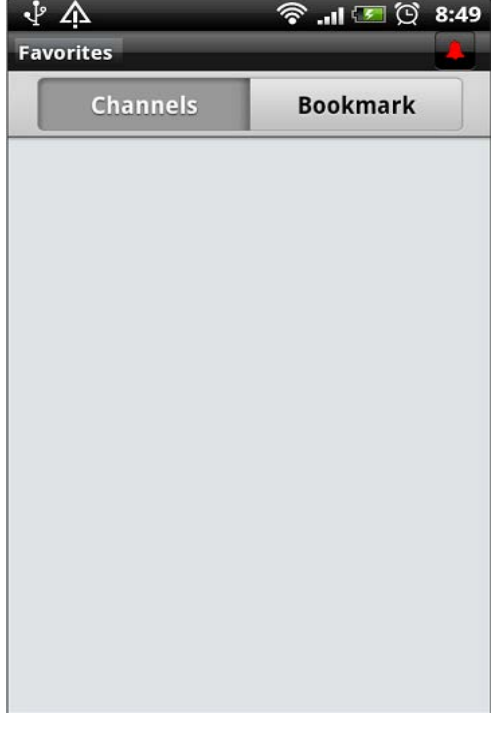

成功獲取碼流後,軟件即時顯示通道的預覽圖像。

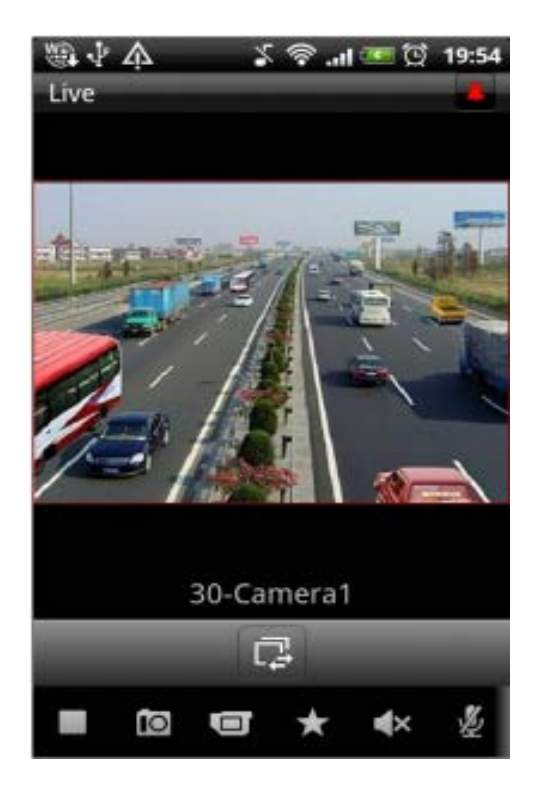

\_\_\_\_\_\_\_\_\_\_\_\_\_\_\_\_\_\_\_\_\_\_\_\_\_\_\_\_\_\_\_\_\_\_\_\_\_\_\_\_\_\_\_\_\_\_\_\_\_\_\_\_\_\_\_\_\_\_\_\_\_\_\_\_\_\_\_\_\_\_\_\_\_\_\_\_\_\_\_\_\_\_\_\_\_\_\_\_\_\_\_\_\_\_\_\_\_

在實時預覽介面下,使用手機的橫屏功能,可進入軟件的橫 向全屏幕預覽模式。

在橫向全屏幕顯示介面,點擊預覽通道,可顯示按鍵欄。點擊 按鍵欄的功能按鈕,可完成畫面擷取、手動錄像、音訊預覽 與 PTZ 控制功能。點擊 , 停止視頻預覽。

切換手機到正常模式,可返回到預設預覽介面。

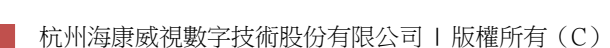

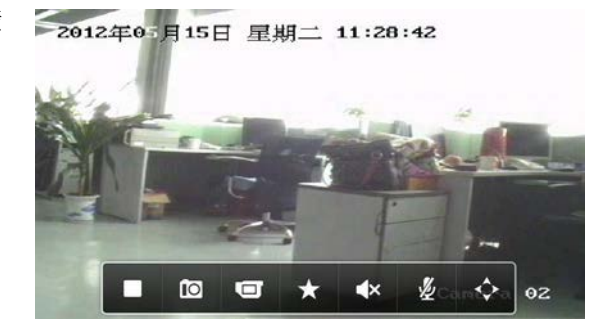

# <span id="page-17-0"></span>**7.** 常見問題解答

1. iVMS-4500(Android)手機用戶端軟件支援哪些型號設備? 手機用戶端軟件支援 H.264 和 MPEG4 編碼的設備。手機用戶端連接設備進行預覽等操作。推薦的設備型號如下:

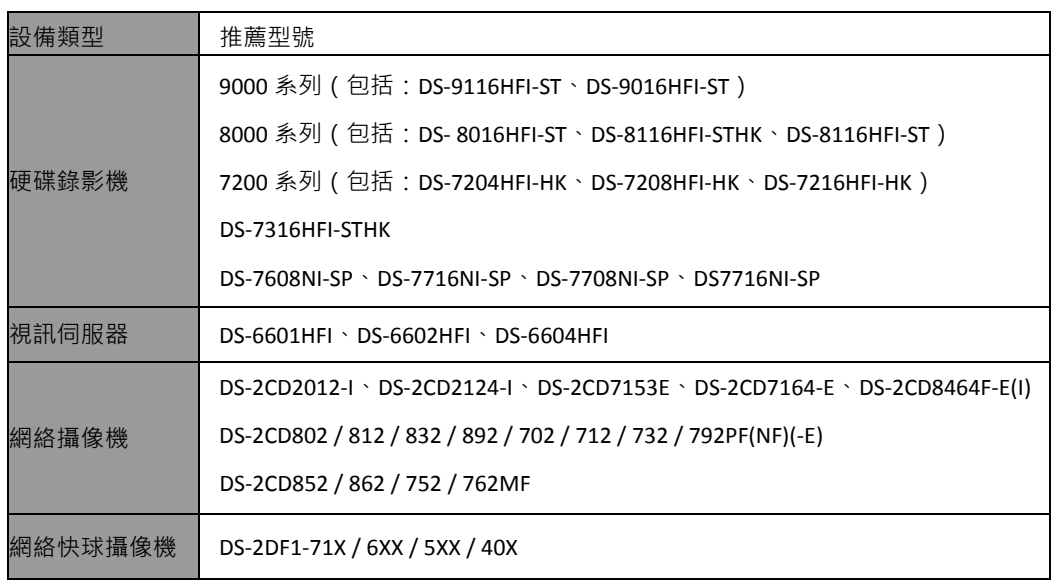

- 2. 設備正確連接到網際網路,通過手機用戶端軟件,添加設備訪問提示"登錄失敗"。 不同營運商的接入點不同,請根據實際的營運商,選擇正確的接入點。以中國移動為例,通過 GPRS 或者 3G 網絡訪問 設備的時候,網絡接入點需要選擇為"cmnet";若接入點選擇為"cmwap",則不可通過訪問已經連接在 Internet 上的設備。
- 3. 使用 Wi-Fi 方式連接設備,添加設備訪問提示"登錄失敗"。 Wi-Fi 連接未進行配置,通過 Wi-Fi 方式進行訪問前,首先需要正確設置手機的 Wi-Fi 連接。
- 4. 成功開啟預覽後,軟件按鍵回應較慢,圖像畫面播放不暢順。 該問題可能由於手機系統資源不夠導致,建議適當降低預覽的解析度和幀率。具體請根據手機性能進行調整。
- 5. 採用 IPserver 方式添加設備時, 預設埠選擇 80,為什麼添加設備失敗? 採用 IPserver 方式時,設備的埠需要修改為 7071。